### **Emissão de NFe a partir da Versão LINCE 4.0.0.0 COMO EMITIR NFE PELO LINCE A PARTIR DA VERSÃO 4.0.0.0**

### **O que é necessário para emitir NF-e?**

 E necessário validar alguns quesitos antes de iniciar o processo de emissão de nota fiscal eletrônica. Veja abaixo:

**1.** Assinatura digital - Adquirir o certificado digital onde possibilita a verificação de integridade e identifica a autoria de um arquivo eletrônico, o mesmo deverá ser adquirido junto à Autoridade Certificadora credenciada pela Infra-estrutura de Chaves Públicas Brasileira – ICP-Brasil, devendo conter o CNPJ do estabelecimento ou de sua matriz.

**2.** Cadastro na SEFAZ- É realizado pela Secretaria Estadual de Fazenda correspondente à UF onde a empresa está situada. Para efetuar o cadastro é necessário que o Cliente envie um e-mail para Secretaria Estadual de Fazenda, conforme modelo apresentado site da SEFAZ.

**3.** Autorização da Tecnoweb - É necessário cadastrar a empresa e permitir que o usuário utilize o programa emissão de nota fiscal e confirmar que esteja liberado para emitir nota fiscal eletrônica

 4 Sistema LINCE Versão igual ou acima de 4.0.0.0. Para que o Sistema LINCE esteja apto a emitir notas fiscais eletrônicas é necessário atentar para algumas informações que devem estar preenchidas no cadastro e para algumas configurações. Veja as alterações necessárias:

 (Obs.: consulte seu contador sobre as informações existentes na guia Informações Fiscais e guia Informações Fiscais II para prencher corretamente.)

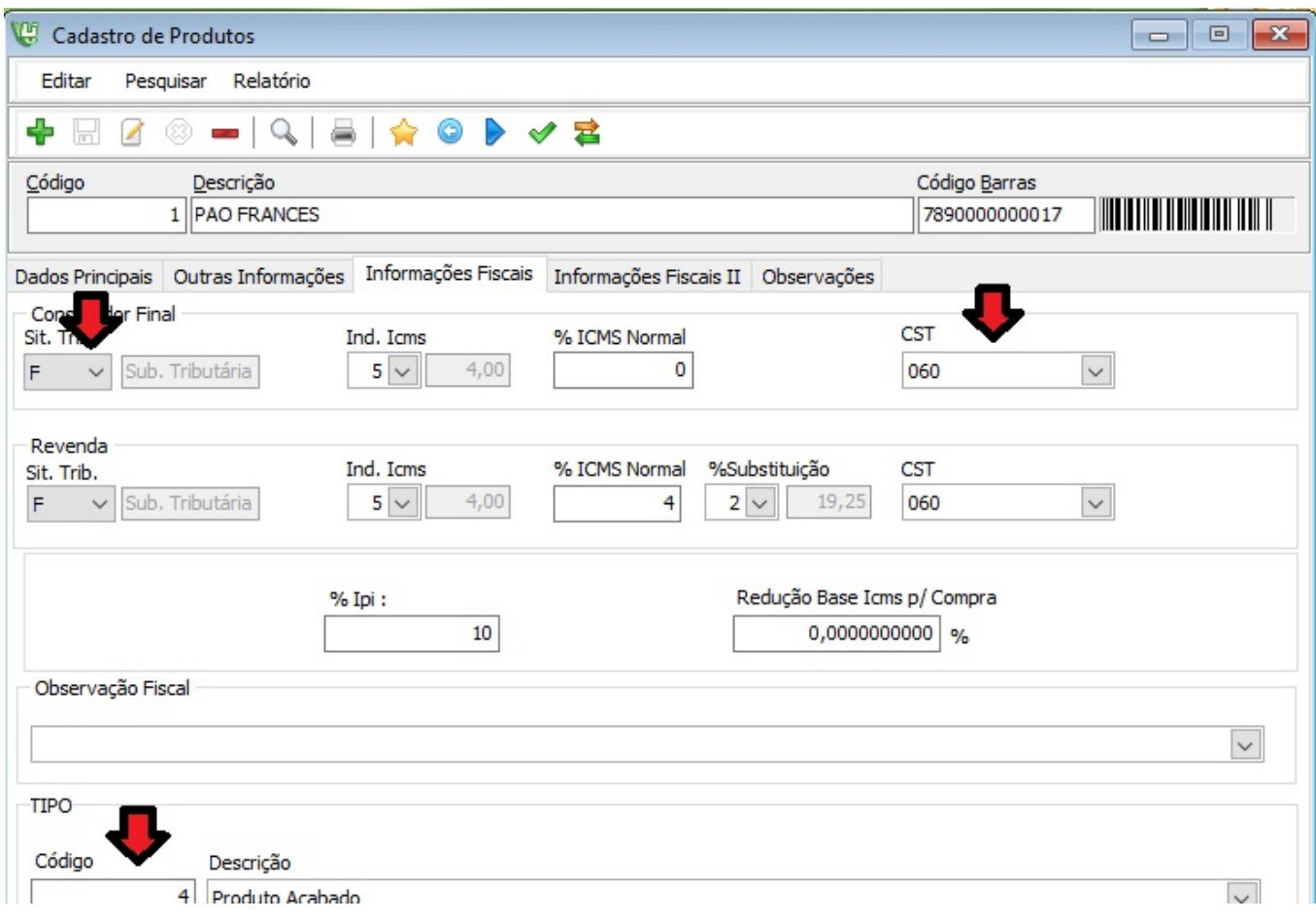

Campos a serem preenchidos no cadastro do produto

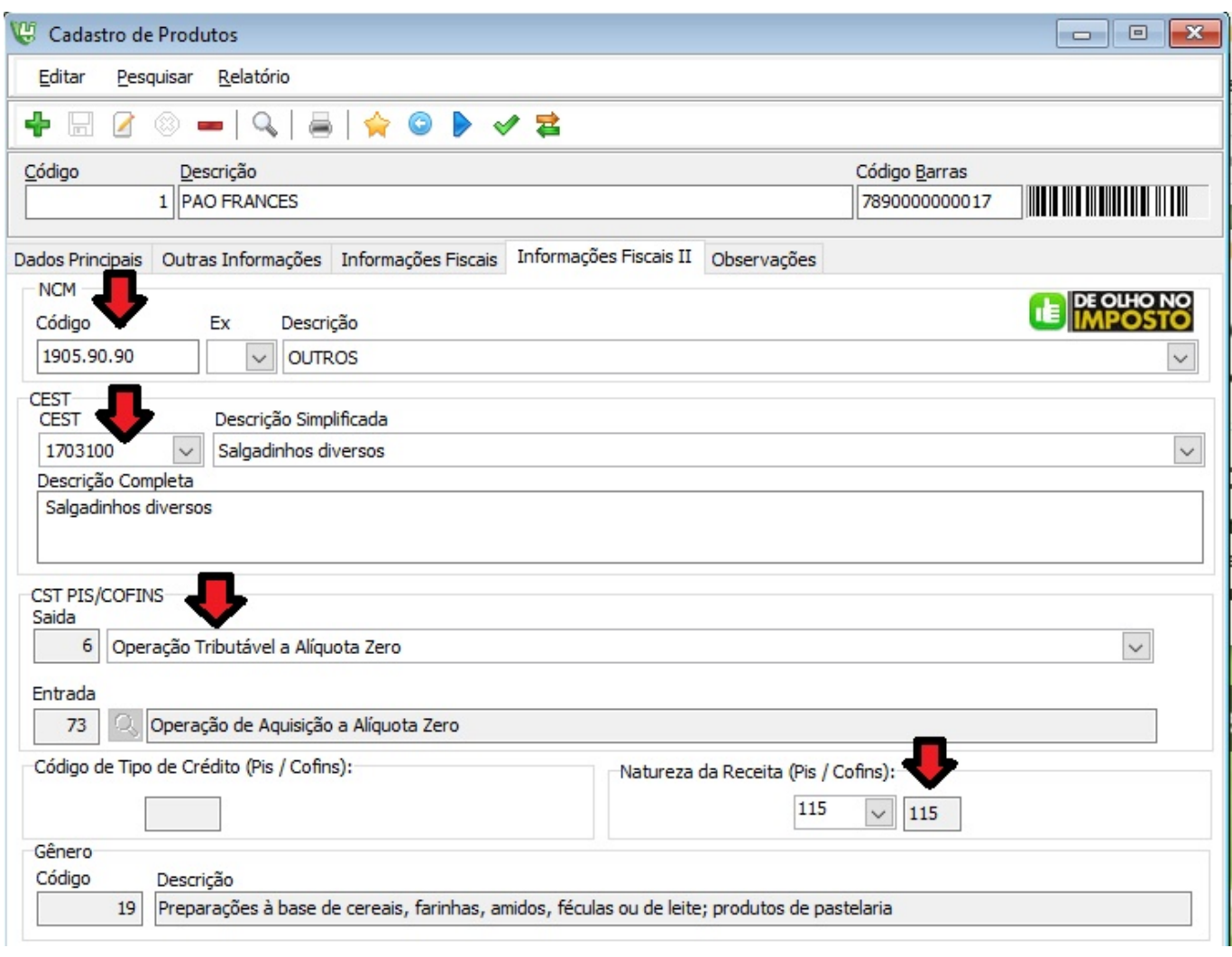

O Cadastro de Clientes e Cadastro de Fornecedores. Obrigatório Preenchimento dos campos Dados Pessoais e principais.

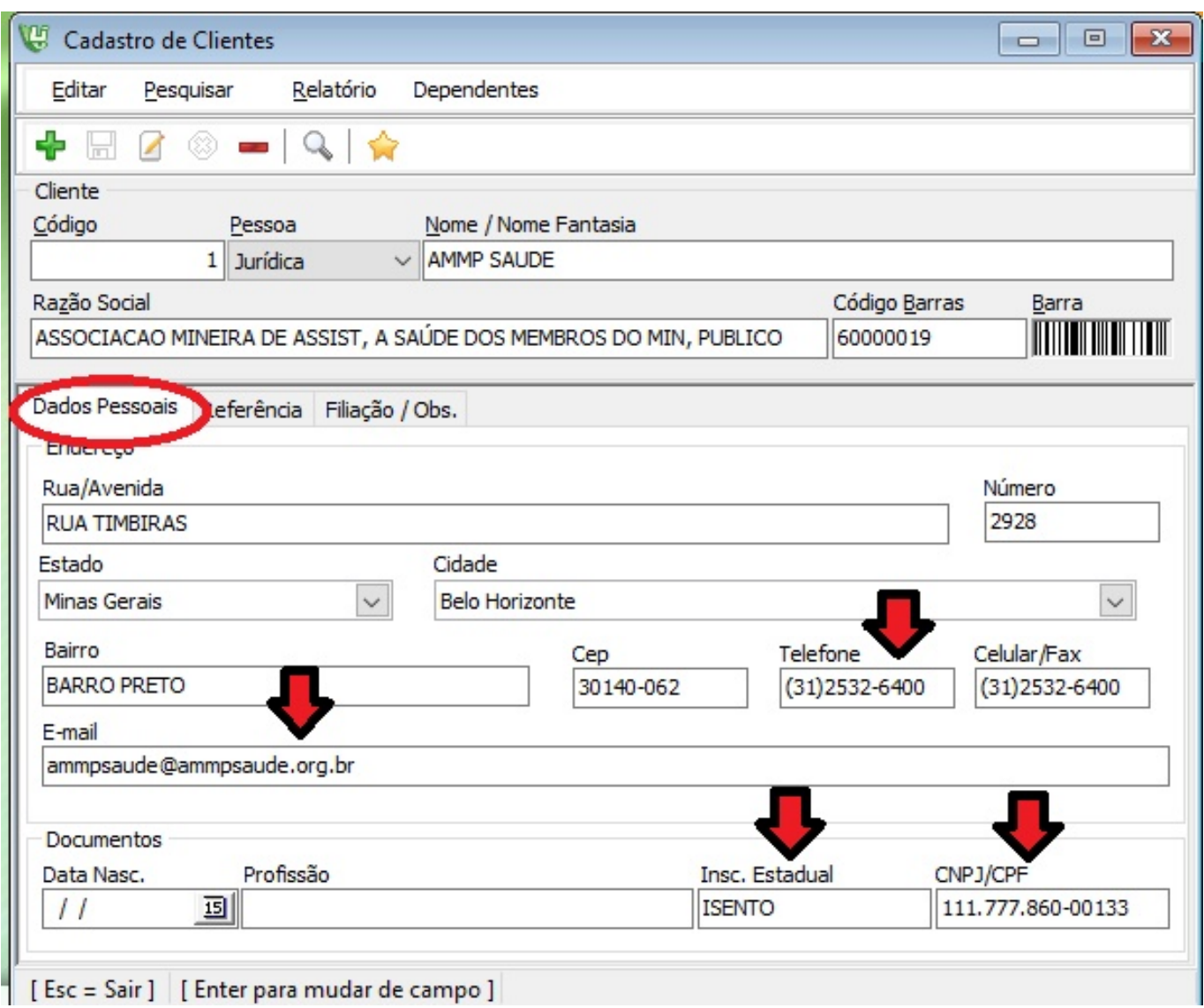

### **Parâmetros e Configurações**

Acesse menu ferramentas > configurações > guia Nota fiscal e veja se já esta habilitado para emitir NFE.

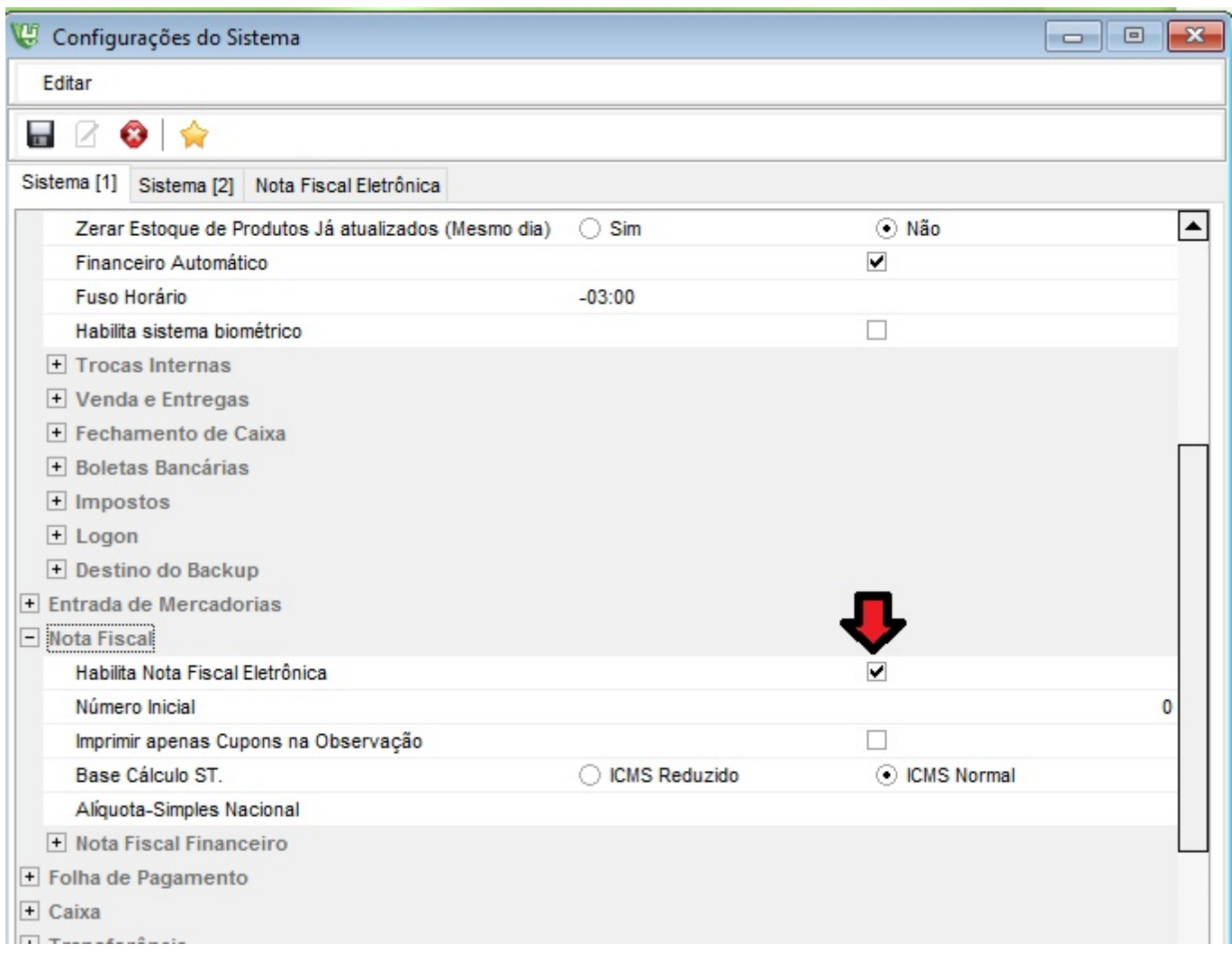

Lembrando que Todos os Dados da empresa são essenciais para emissão da nota fiscal eletrônica.

Acesse menu Cadastro > Dados da empresa > e escolha o regime tributário da empresa, além

 $\mathcal{Q}$ 

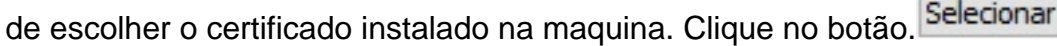

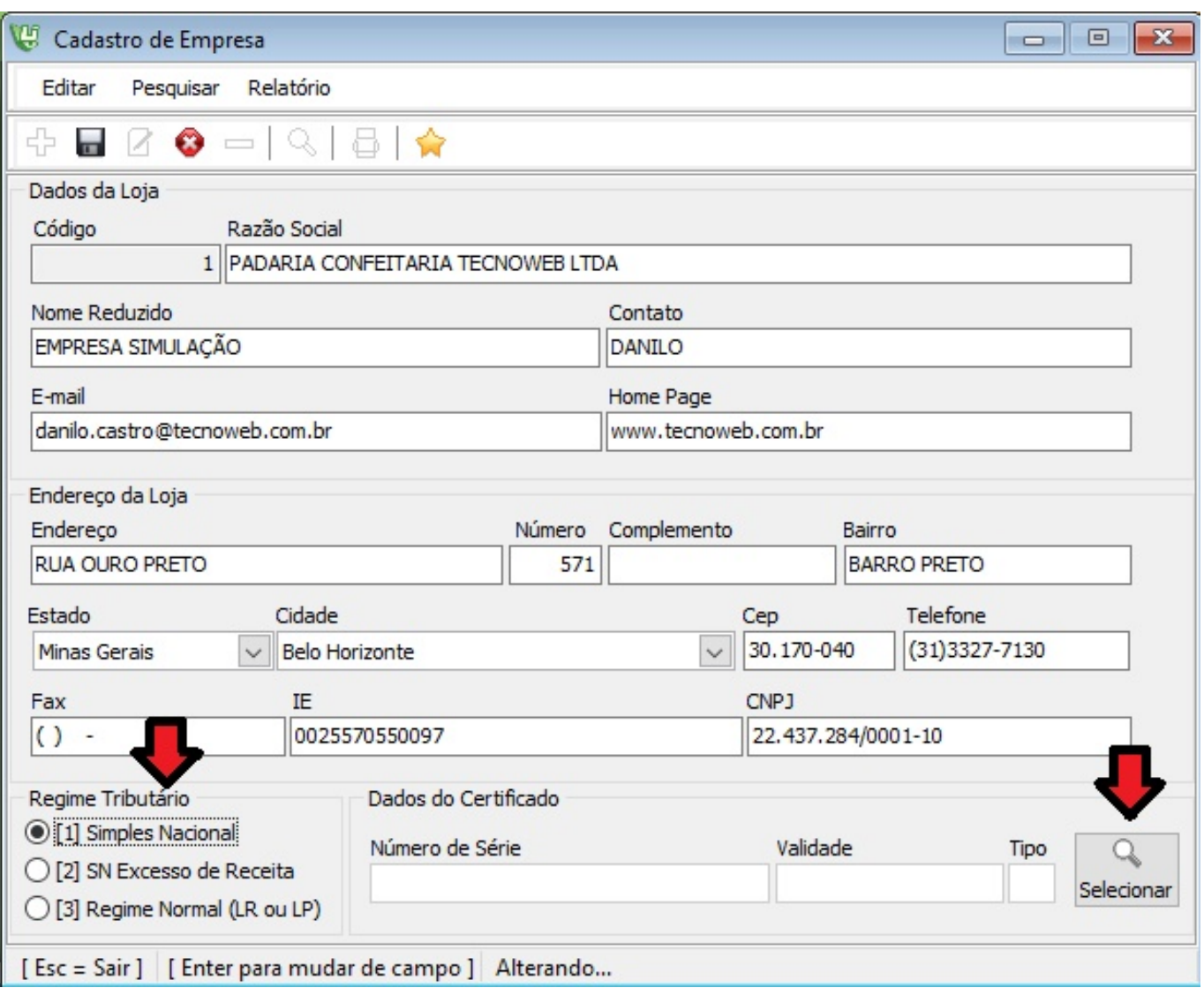

Acesse menu Cadastro > tipo de movimentação > Saídas (verifique se todas as naturezas que ira utilizar estão cadastradas e cadastre alguma que não estiver e por ventura ira precisar).

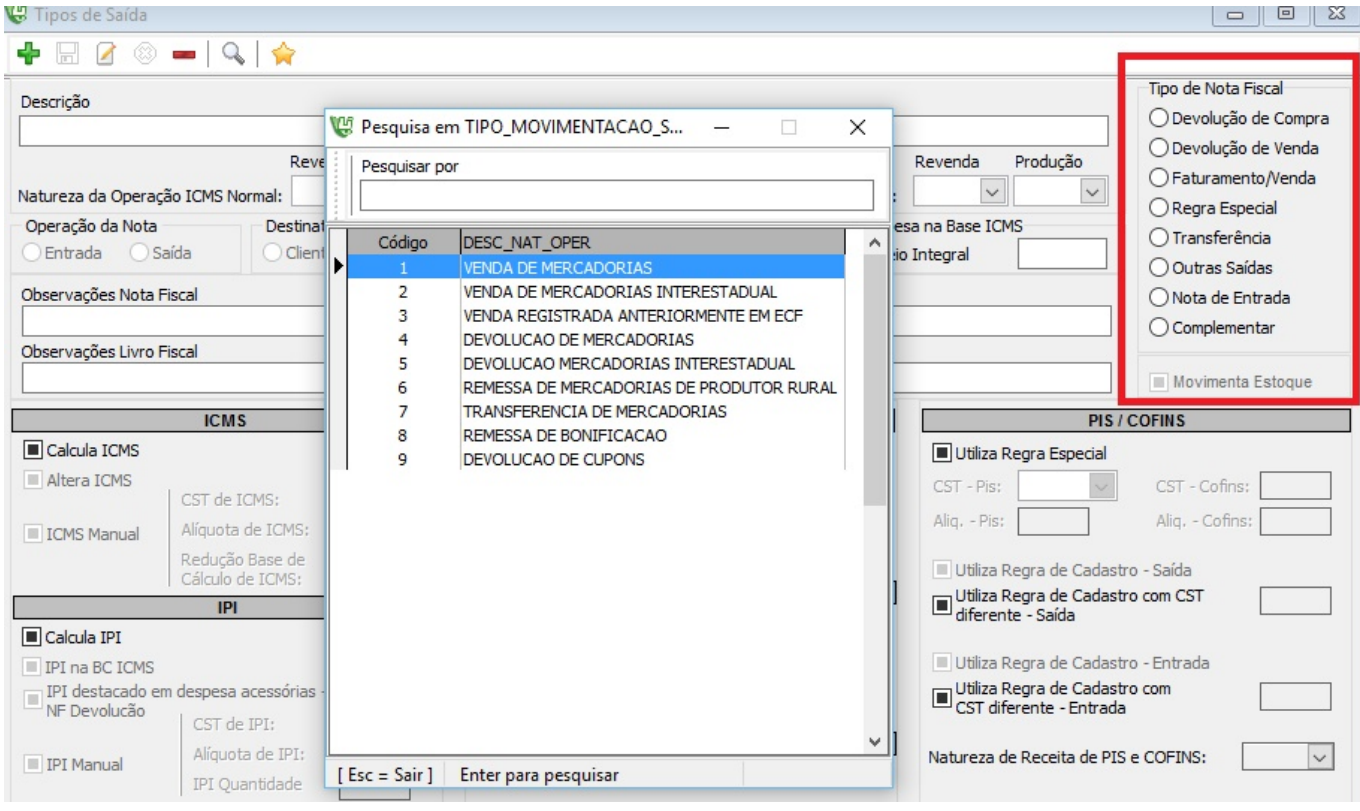

#### **EMITINDO A NOTA FISCAL**

Existem varias formas de emitir uma nota fiscal.

Escolha o procedimento de emissão de nota fiscal que precisa no momento:

#### **1. Efetuando Vendas e emitindo a nota em seguida.**

Efetue uma Venda a prazo no menu Vendas > Vendas a prazo > Vendas e Entregas

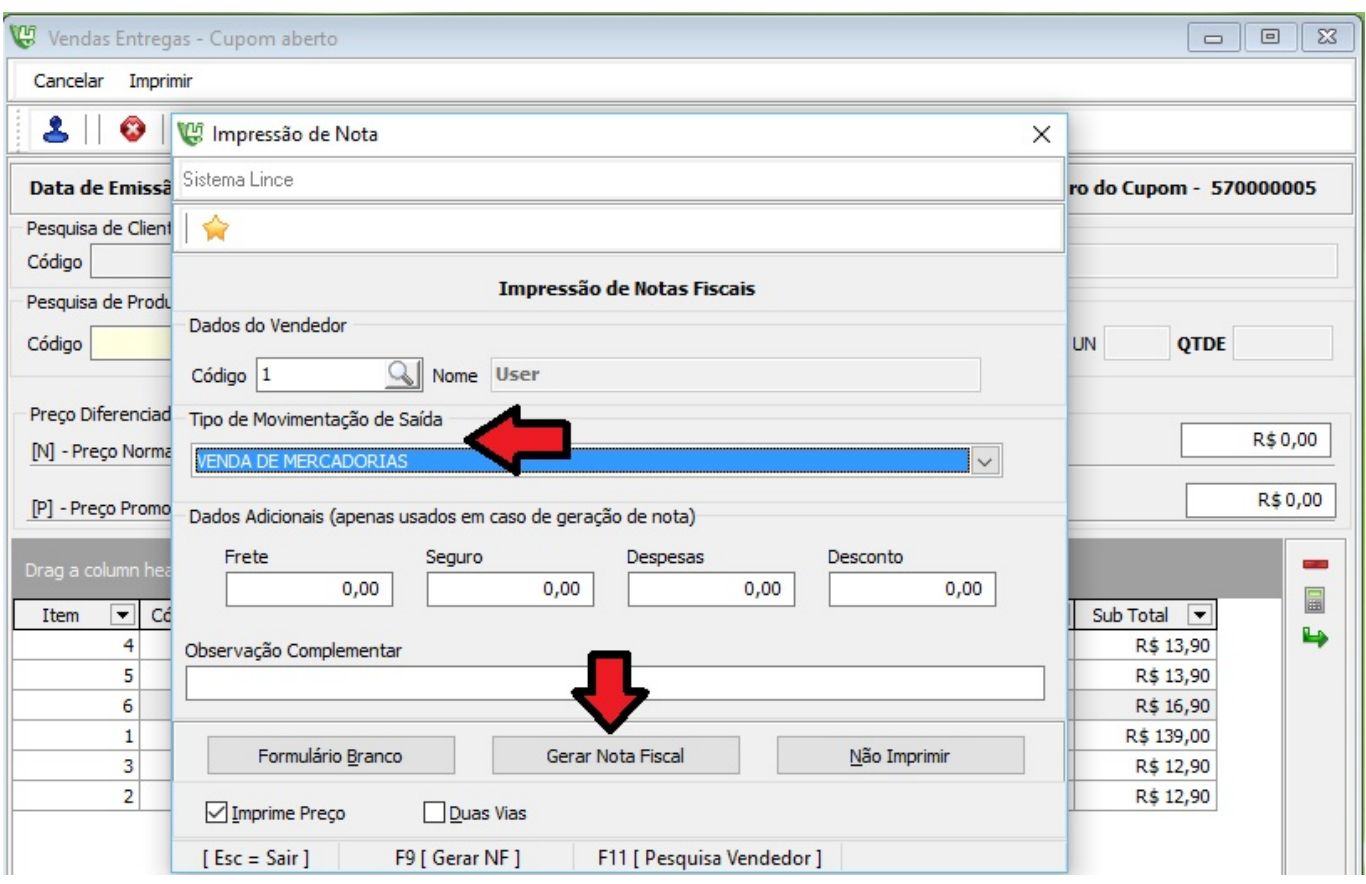

Após informar **a data, o cliente, os produtos e as quantidades**.

Tecle Enter para finalizar a venda.

Escolha o tipo de movimentação da nota. Coloque FRETE, SEGURO, DESPESAS OU DESCONTO se necessário.

Alguma observação Complementar e clique em gerar nota fiscal.

Após a gravação da nota aparece à tela de emissão de nota fiscal execute:

Obs: Esta tela aparece em todas as etapas que podem emitir nota do sistema

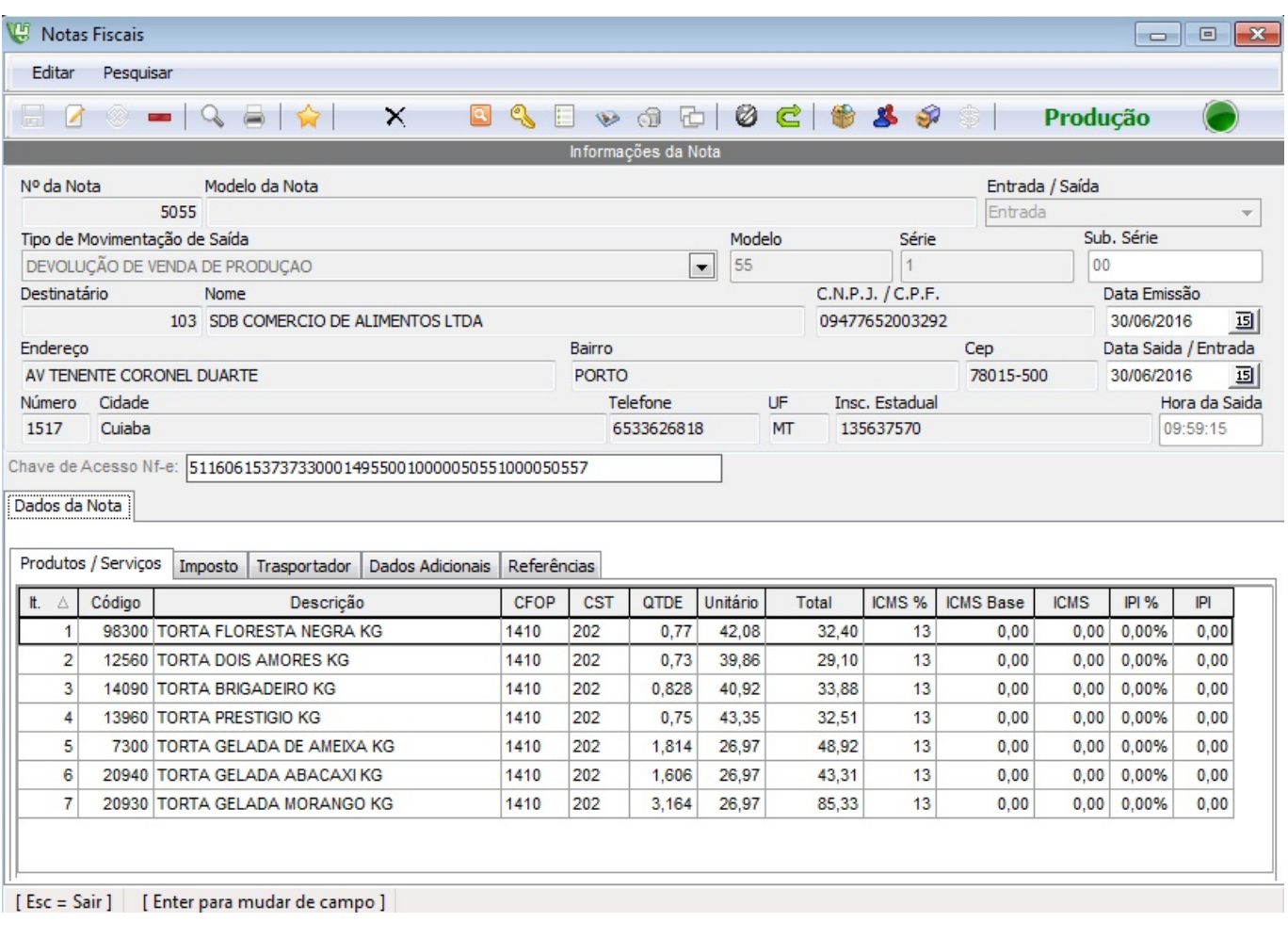

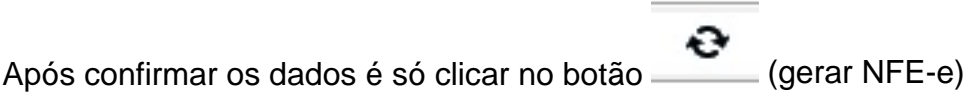

### **ATENÇÃO!**

Se não encontrar nenhum erro o sistema ira dar a nota como autorizada.

É só clicar no ok e o Sistema irá demonstrar o DANFE - "Documento Auxiliar da Nota Fiscal Eletrônica". É só clicar em Imprimir quantas vias desejar e/ou salvar o PDF. O XML e o PDF da NFE serão enviados para o email do destinatário selecionado.

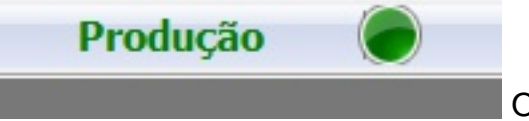

O sistema só irá funcionar se a bolinha estiver Produção e

Verde.

#### **2. Emitindo Nota de vendas já feitas anteriormente.**

È possível emitir uma nota das vendas de um determinado período para um determinado cliente. Acesse o menu Vendas> Emissão de nota > Cupons > Emissão. Informe o cliente, o período, pode optar e escolher o Cupom e clique botão **Avançar**.

### A próxima tela será da nota fiscal.

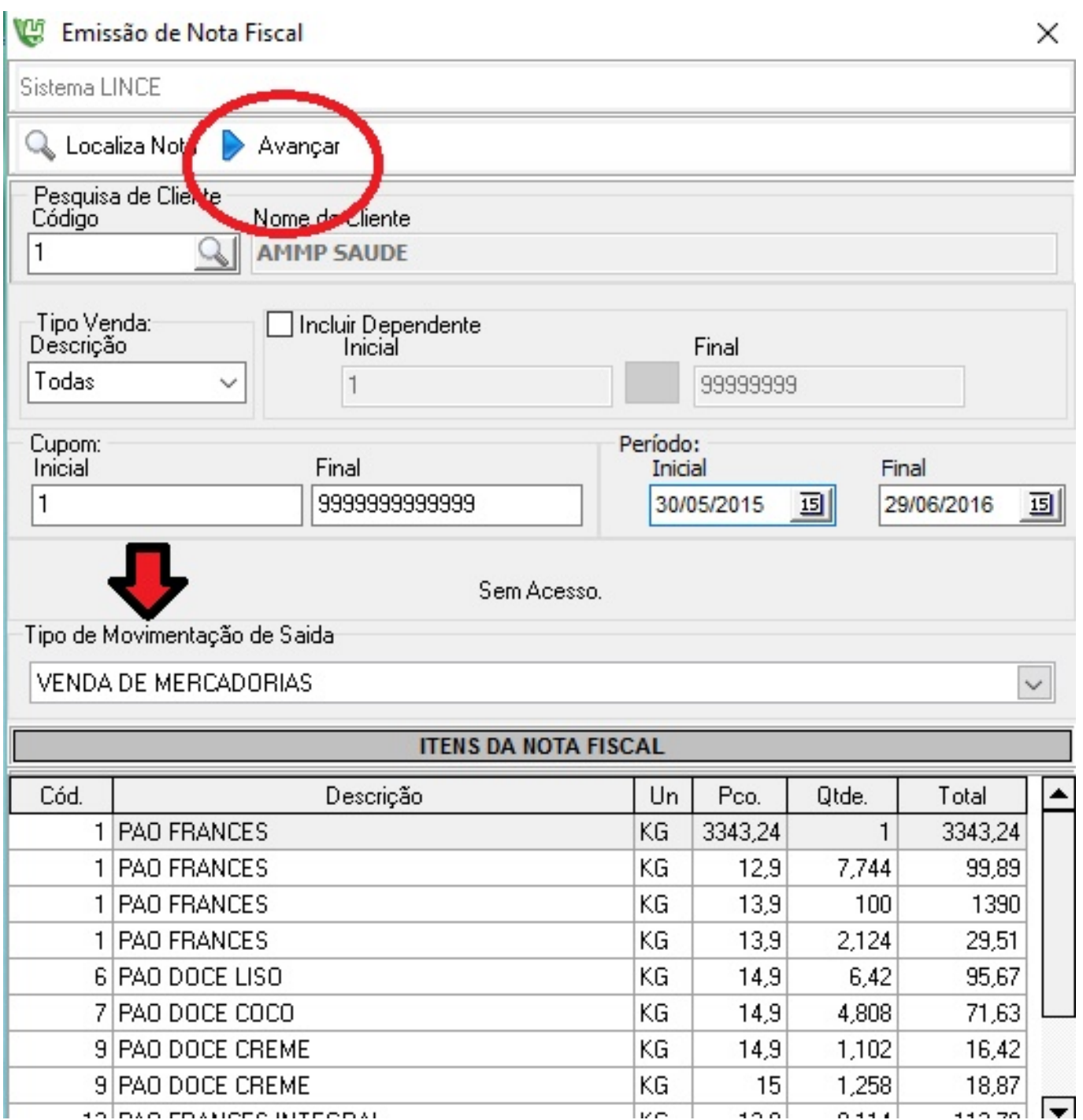

#### **3. Emitindo Nota de um cupom para um determinado cliente (Avulso).**

Acesse o menu vendas > Emissão de nota >Cupons> avulsa escolha o cliente e o cupom para emitir uma nota das vendas de determinados cupons para um determinado cliente, mesmo que essa venda não seja deste cliente.

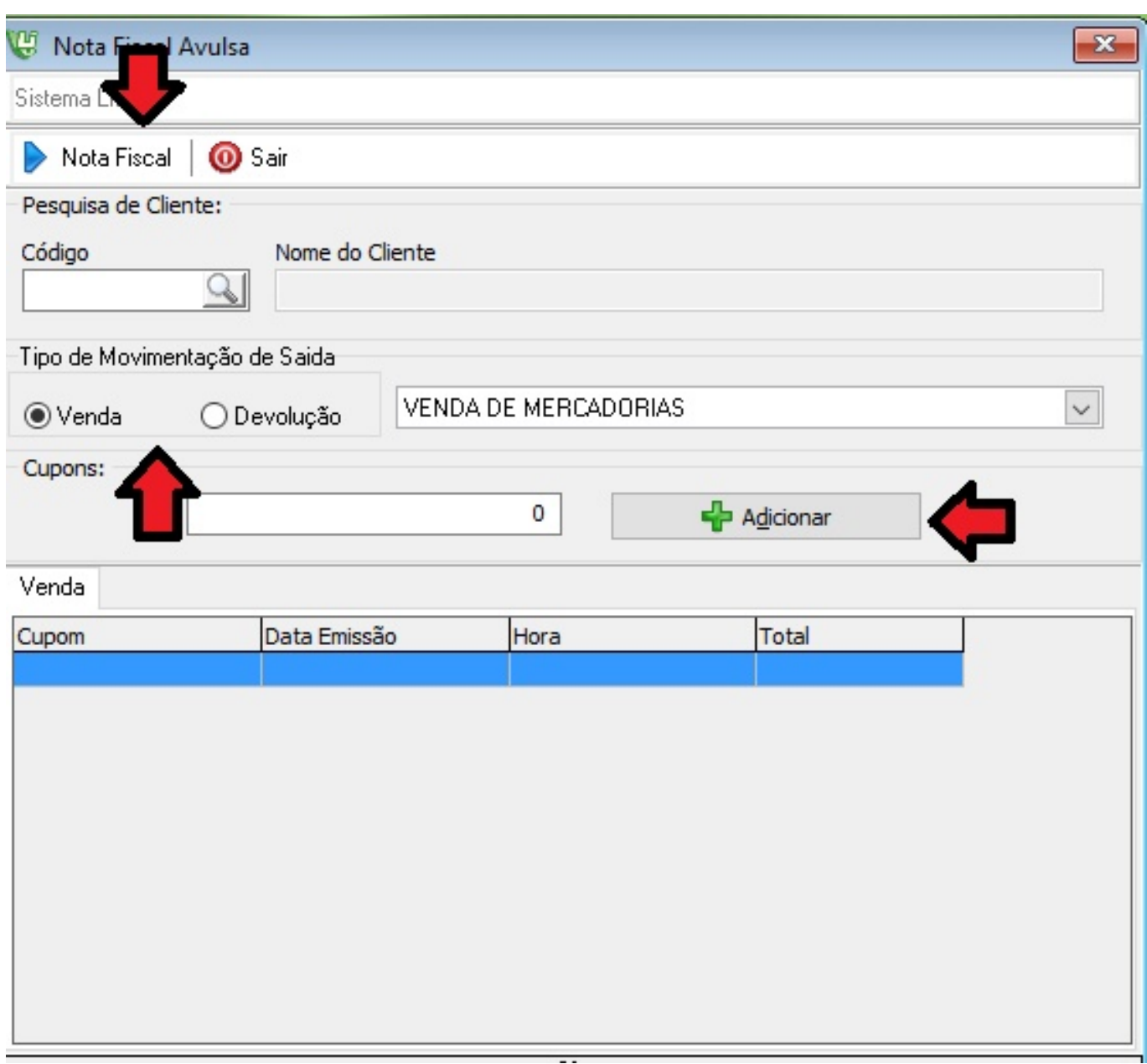

#### **Conhecendo a tela de nota fiscal**

Acesse menu Fiscal >Nota fiscal > Nota fiscal

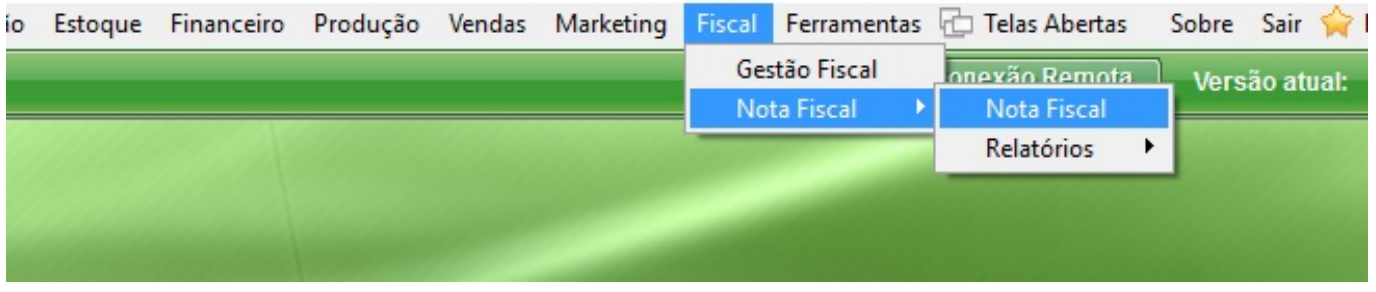

Guia Produtos/Serviços - Nessa guia é possível visualizar os itens da NF e os dados fiscais referentes a ele.

Página 11 / 13 **(c) 2024 Administrador <wagner@grupotecnoweb.com.br> | 2024-05-04 09:08** [URL: http://faq.resolvapelosite.com.br/index.php?action=artikel&cat=11&id=324&artlang=pt-br](http://faq.resolvapelosite.com.br/index.php?action=artikel&cat=11&id=324&artlang=pt-br)

Guia Imposto - Demonstra os valores totais da NF os valores dos produtos, Base de ICMS e ST de Frete, Seguros e Outras Despesas.

Guia Transportador - Selecione o transportador cadastrado no sistema no Submenu Fornecedores - Informe a Placa e a UF do veículo da transportadora .Se a nota é a vista ou a prazo.

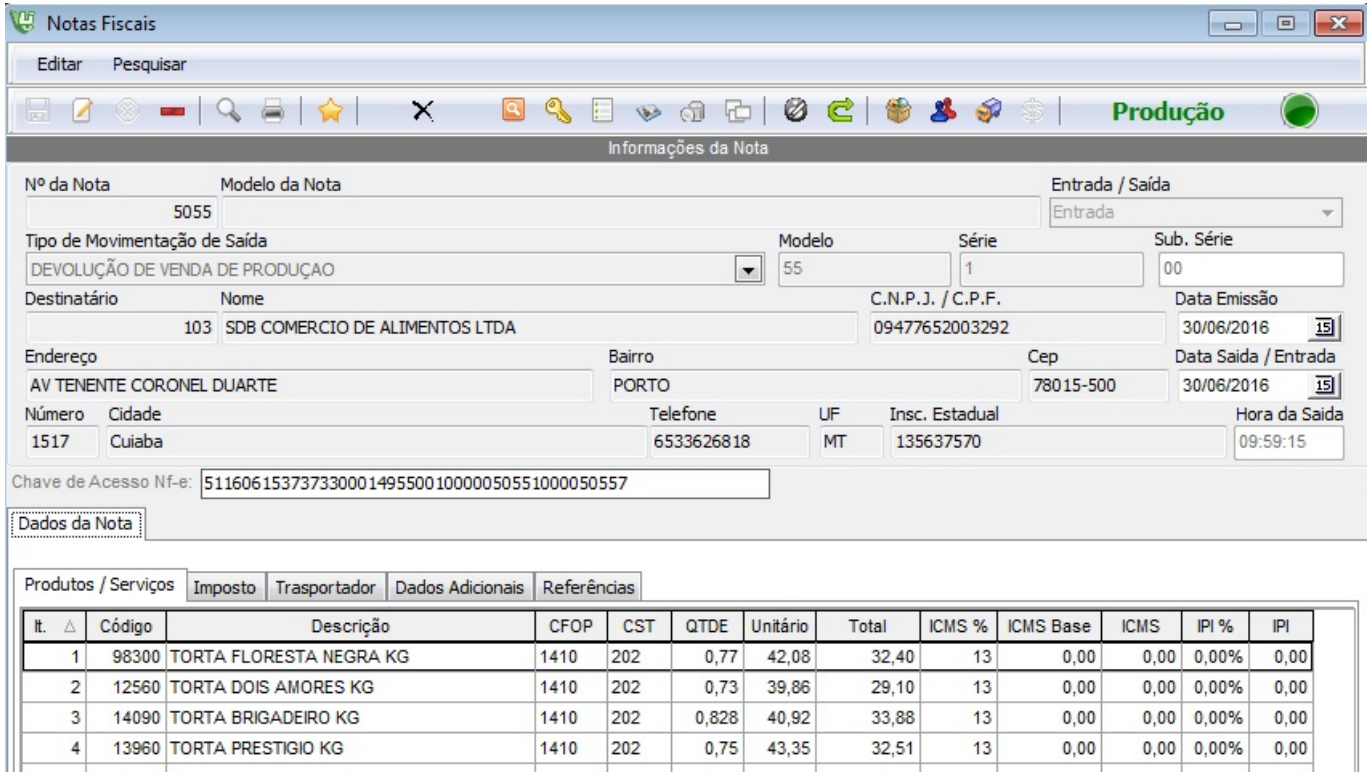

Para Gerar/Enviar a NFE para ser validada e autorizada pela Sefaz.

Para consultar o XML da nota selecionada.

Para consultar a Chave da nota selecionada.

Imprimir/ Reimprimir a DANFE da nota selecionada.

Enviar NFE por email.

↩

Q,

 $\sqrt{2}$ 

Página 12 / 13

**(c) 2024 Administrador <wagner@grupotecnoweb.com.br> | 2024-05-04 09:08**

URL: http://faq.resolvapelosite.com.br/index.php?action=artikel&cat=11&id=324&artlang=pt-br

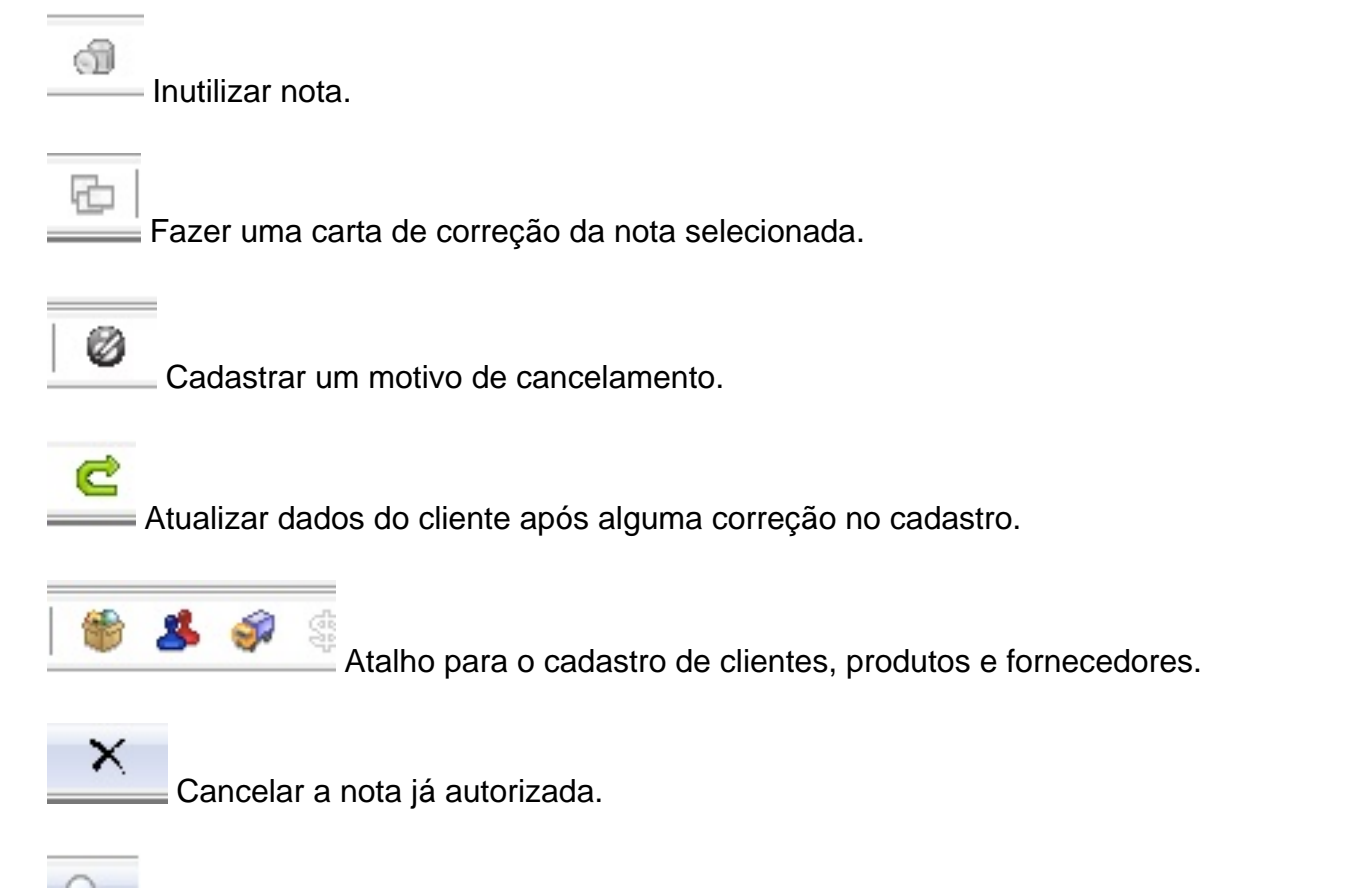

Localiza e Visualiza as notas que estão autorizadas ou canceladas.

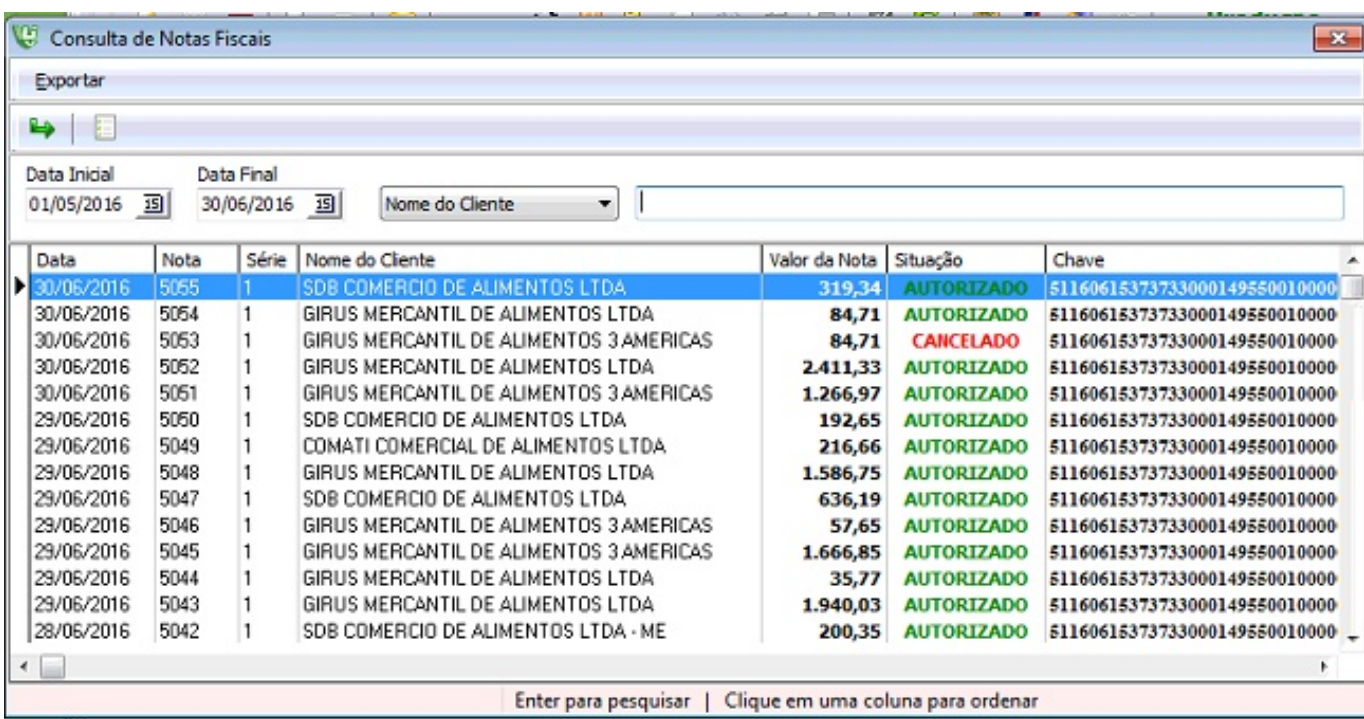

ID de solução único: #1323 Autor: : Márcio Última atualização: 2016-07-05 01:59

Página 13 / 13

**(c) 2024 Administrador <wagner@grupotecnoweb.com.br> | 2024-05-04 09:08**

[URL: http://faq.resolvapelosite.com.br/index.php?action=artikel&cat=11&id=324&artlang=pt-br](http://faq.resolvapelosite.com.br/index.php?action=artikel&cat=11&id=324&artlang=pt-br)